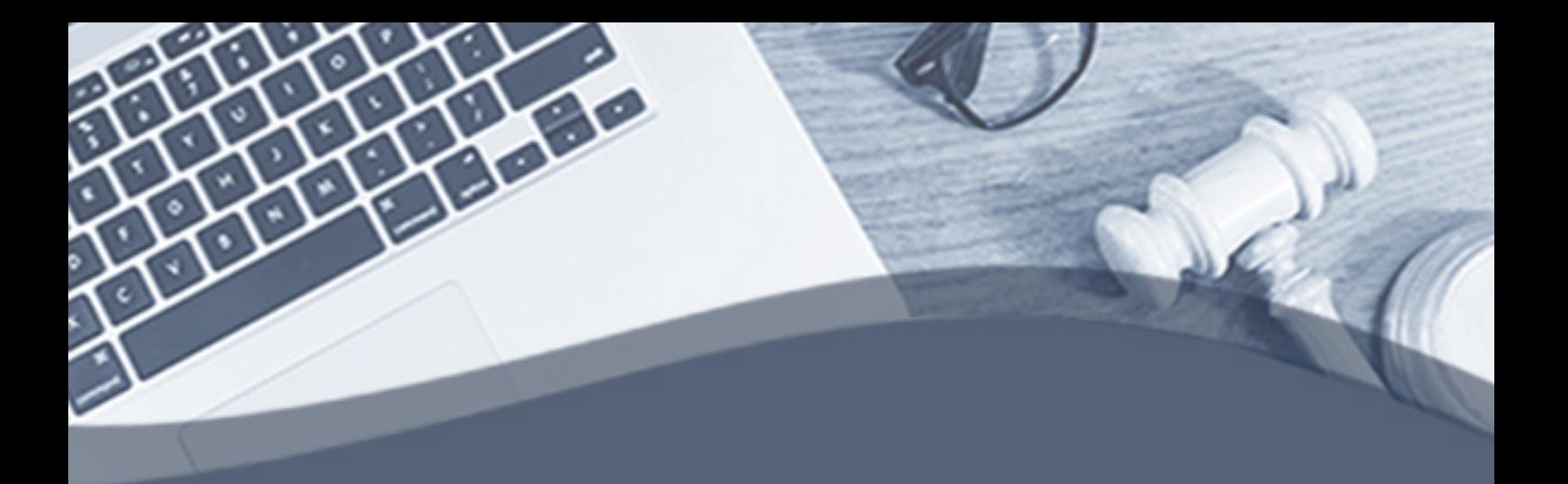

# Roteiro para acesso **aoBalcãoVirtual peloZoom**

# **PúblicoExterno**

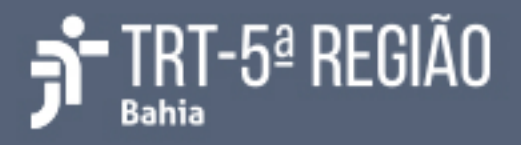

#### **Balcão Virtual**

O balcão virtual é uma plataforma de atendimento telepresencial ao público externo (advogados, partes, peritos e membros do Ministério Público) para a comunicação com as secretarias das unidades judiciárias.

No TRT da 5ª Região o atendimento por videoconferência ocorrerá com a ferramenta Zoom Meeting. Os detalhes de instalação e uso do programa são explicados a seguir.

#### **Pré-requisitos**

- 1. Computador com:
- Windows;
- Navegador de internet (preferencialmente Google Chrome)
- Câmera;
- Microfone e caixa de som ou fone de ouvido com microfone (alguns modelos de notebook já possuem esses itens integrados);
- 2. Ou smartphone com:
	- Aplicativo Zoom
	- Fone de ouvido com microfone, se possível

3. Internet (banda larga com velocidade mínima de 5Mbps e recomendada de 10Mbps ou superior);

4. Local físico bem iluminado, tranquilo e sem ruídos externos.

#### **I Orientações para participação com computador/notebook**

O público externo, no horário disponível para atendimento (segunda à sexta-feira, entre 9h30 e 15h30), poderá acessar o link correspondente à sala da Unidade Judiciária com a qual quer se comunicar.

#### **1. Como acessar pelo computador, sem precisar instalar o aplicativo Zoom**

- Abra o seu navegador, de preferência o Google Chrome
- Clique no link da Unidade Judiciária com a qual se quer comunicar, disponível no endereço: https://www.trt5.jus.br/balcao-virtual
- Clique em **Cancelar**.

Abrir Zoom Meetings?

https://us02web.zoom.us quer abrir esse aplicativo.

- Sempre permitir que us02web.zoom.us abra esse tipo de link no app associado
	-

Abrir Zoom Meetings

● Clique em **Ingressar na reunião como um participante**

Se você é o host da reunião, faça o login para começar a reunião

Faça login para iniciar

Não sou o anfitrião da reunião, Ingressar na reunião como um participante

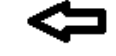

Cancelar

● Clique em **ingresse em seu navegador**

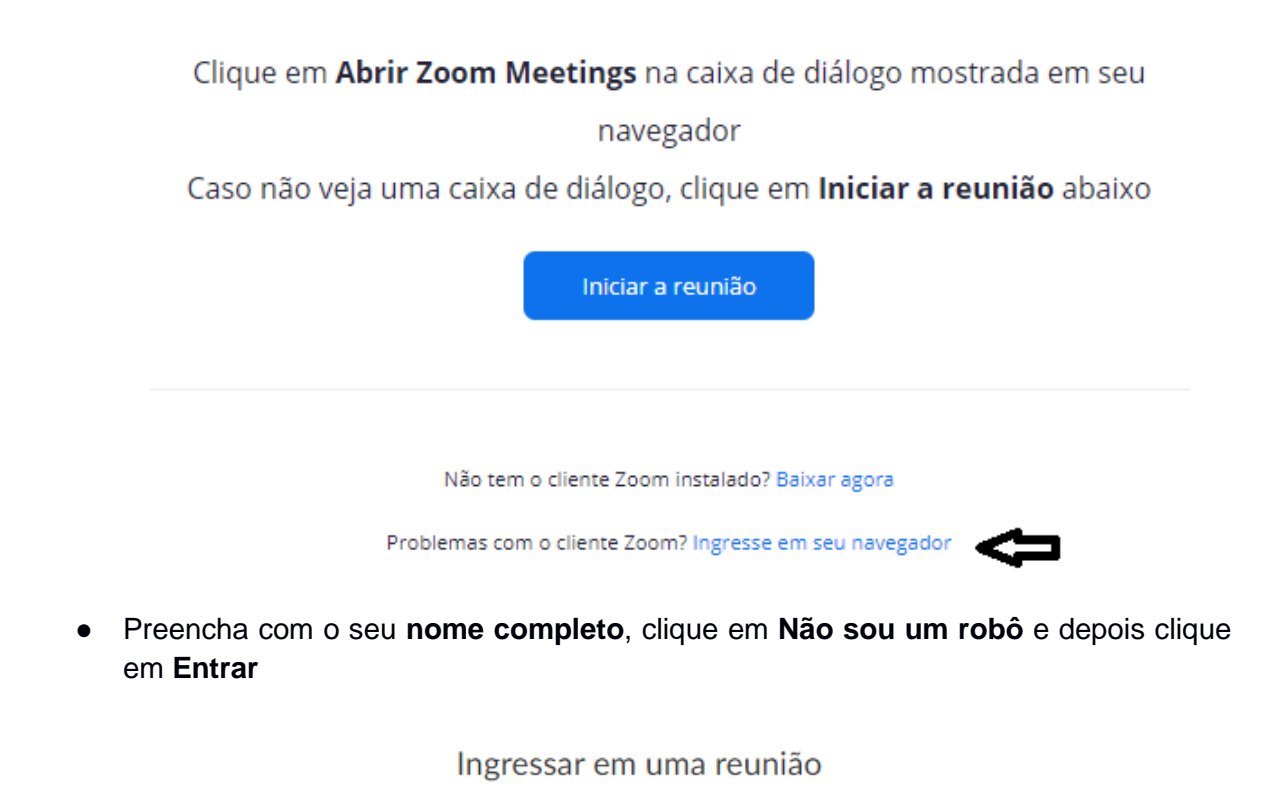

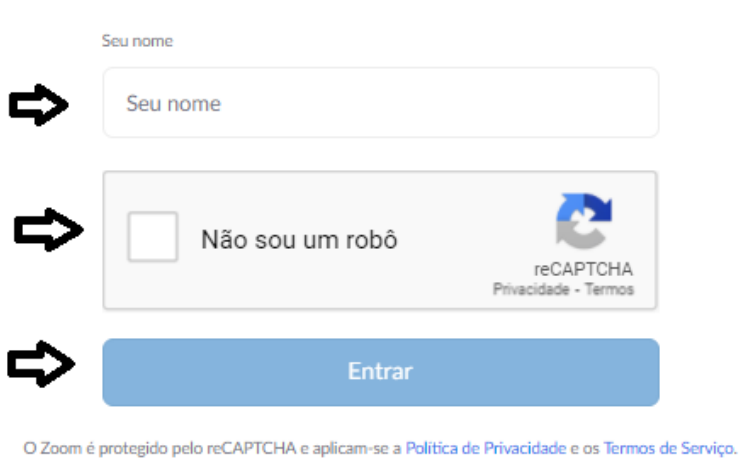

● Caso esteja em dia e horário previsto para atendimento (segunda à sexta-feira, entre 9h30 e 15h30), o usuário será colocado em uma sala de espera da ferramenta Zoom e deverá aguardar até que um servidor inicie o seu atendimento. Aparecerá a seguinte mensagem:

## Seu atendimento será realizado em instantes.

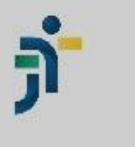

Sala Pessoal do 'Suporte TRT5'

Você está no Balcão Virtual do TRT da 5ª Região

● Caso entre em dia e/ou horário fora do que está previsto para atendimento, lerá a mensagem abaixo até que se inicie o horário de atendimento.

O Aguardando pelo anfitrião para iniciar esta reunião

- Ao iniciar o atendimento, um servidor do TRT da 5ª Região estará disponível no balcão virtual para auxiliá-lo.
- Durante a presença na sala virtual, ao mover o mouse na área de visualização, ficarão disponíveis os ícones para ativar/desativar o microfone, ativar/desativar a câmera, encerrar a sessão.
	- É recomendado manter o microfone e câmera sempre ativados
	- Ao final do atendimento, clique no botão **Encerrar**

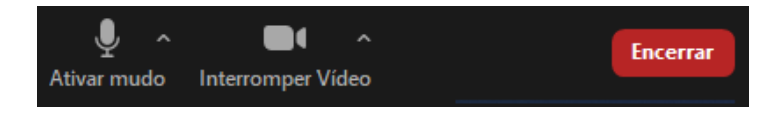

#### **II. Orientações para participação com o celular**

O público externo, no horário disponível para atendimento, poderá acessar o link correspondente à sala da Unidade Judiciária com a qual se quer comunicar, mas antes é necessário instalar o aplicativo Zoom no celular.

#### **1. Como acessar o Zoom pelo celular**

● Para utilizar o serviço de Balcão Virtual a partir de um aparelho celular, é preciso ter o aplicativo Zoom Cloud Meetings instalado através da loja de aplicativos Android ou IOS.

- Para celular com Android, por exemplo, abra o aplicativo **Play Store**, digite **Zoom** no campo de busca, selecione **Zoom Cloud Meetings** e clique no botão **Instalar**.

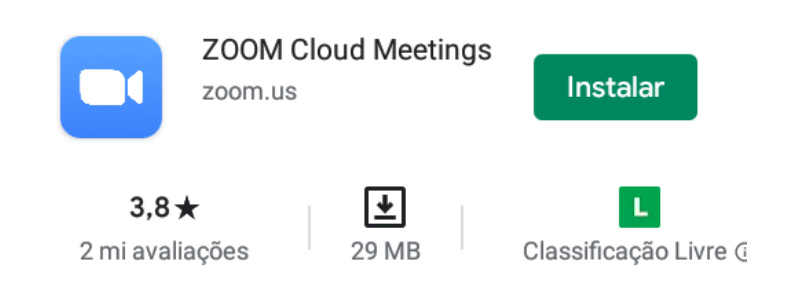

- Depois de instalado, acesse a página do TRT5 onde constam os links correspondentes às Unidades Judiciárias com a qual se quer comunicar: https://www.trt5.jus.br/balcao-virtual
- Preencha com o seu **nome completo** e depois clique em **OK**

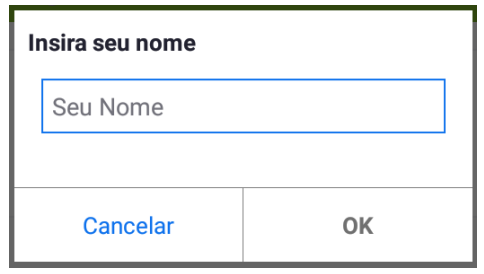

● Caso esteja em dia e horário previsto para atendimento (segunda à sexta-feira, entre 9h30 e 15h30), o usuário será colocado em uma sala de espera do Zoom e deverá aguardar até que um servidor inicie o seu atendimento. Aparecerá a seguinte mensagem:

## Seu atendimento será realizado em instantes.

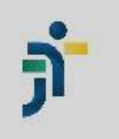

Sala Pessoal do 'Suporte TRT5'

Você está no Balcão Virtual do TRT da 5ª Região

● Caso entre em dia e/ou horário fora do que está previsto para atendimento, lerá a mensagem abaixo até que se inicie o horário de atendimento.

O Aquardando pelo anfitrião para iniciar esta reunião

- Ao iniciar o atendimento, um servidor do TRT da 5ª Região estará disponível no balcão virtual para auxiliá-lo.
- Durante a sua presença na sala virtual, ao mover o mouse na área de visualização, ficarão disponíveis os ícones para ativar/desativar o microfone, ativar/desativar a câmera e encerrar a sessão.
	- É recomendado manter o microfone e câmera sempre ativados
	- Ao final do atendimento, clique no botão **Encerrar**

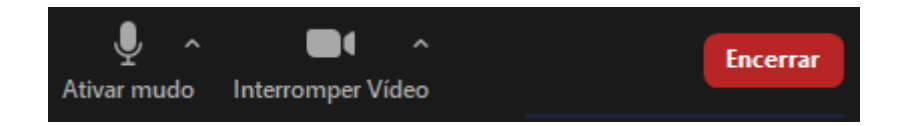

**OBS**: Para outras formas de fazer acesso através da plataforma Zoom, acesse o link: https://support.zoom.us/hc/pt-br/articles/201362193-Como-ingressar-em-umareuni%C3%A3o